# SA/2D Connections

Steve Piper

#### USACE, Institute for Water Resources, Hydrologic Engineering Center

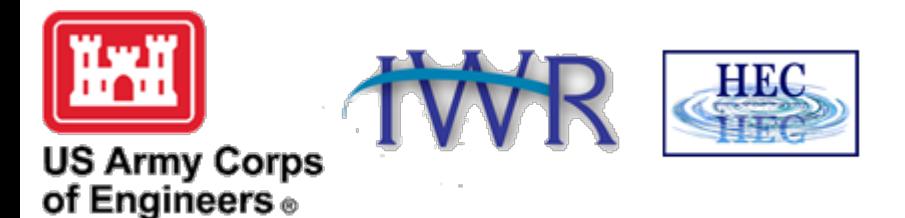

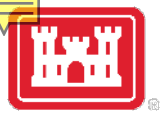

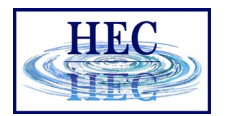

## Internal SA/2D Area Conn

## •Discuss using SA/2D Area Conn inside of 2D areas • **aka Hydraulic Structures (HS)**

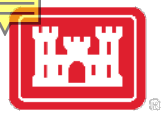

## Hydraulic Structure Example

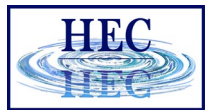

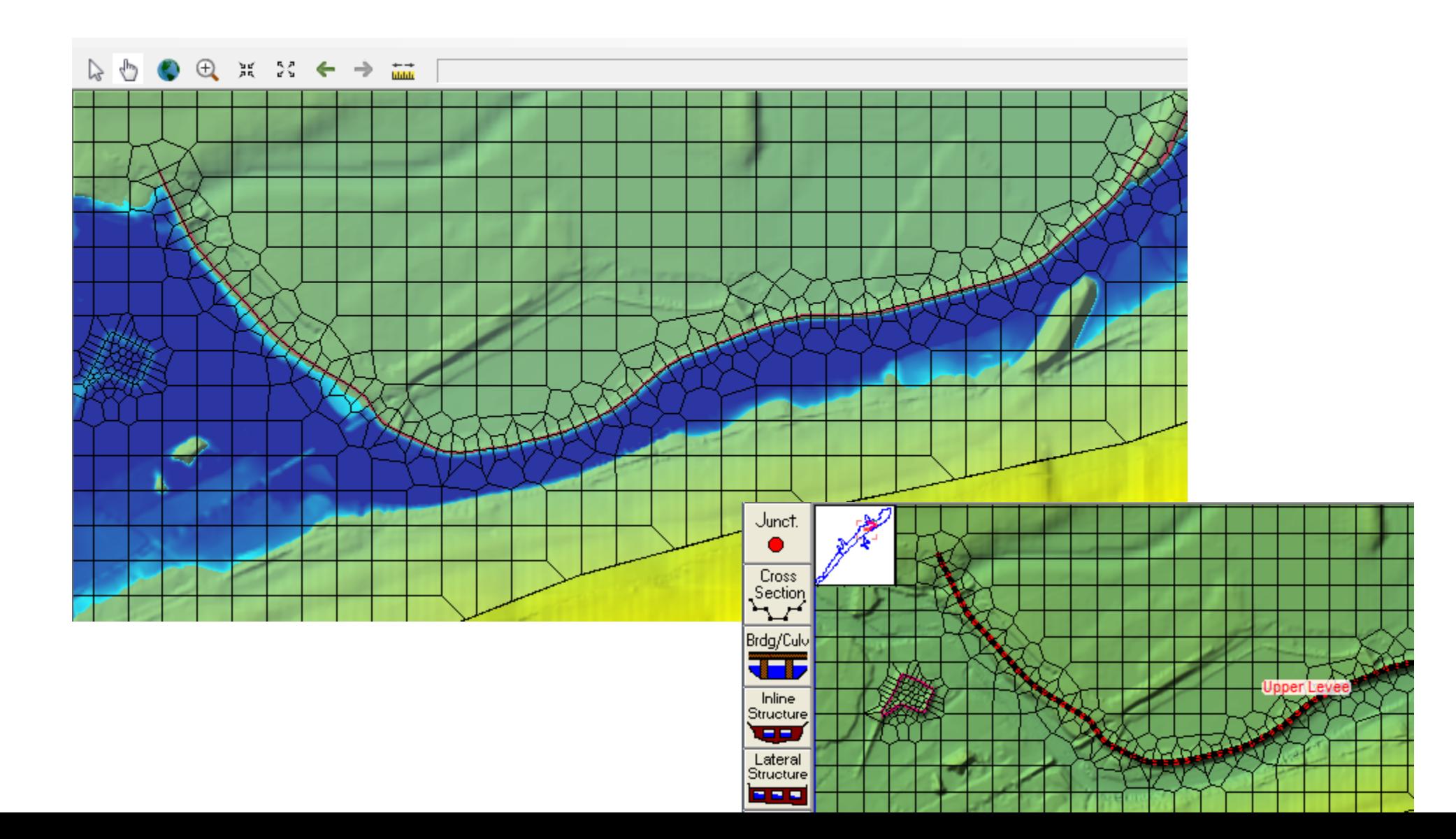

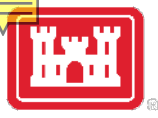

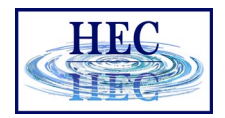

## Hydraulic Structures (HS)

- •User entered station/elevation data overrides terrain data
- •Can add breaches
- •Can add culverts and gates
	- **Culvert/Gates can be georeferenced**
- •Can model with weir equation or 2D equation
- •HS centerline is also a breakline

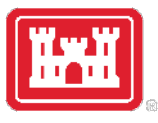

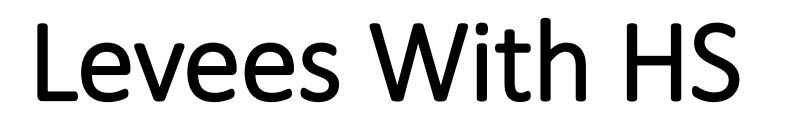

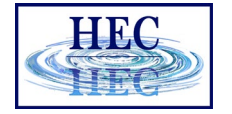

#### • **When:**

- Bad Terrain data
- Structure too high for 2D equations (i.e. water fall), Weir equation is a better solution
- Need Culverts, Gates, or Breaching
- Create the HS and enter the Station/Elevation (SE) data
- The user entered SE data controls the flow over the structure

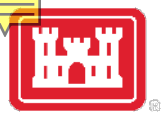

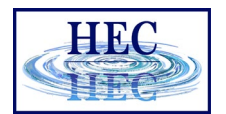

## "Levees" Without HS

• Breaklines may be all that is needed!

#### •**IF**

- **-** The terrain data is good enough
- The Faces line up accurately
- Normal 2D Equation is appropriate
- No culverts, gates, breaches, etc.

## • **THEN**

**-** No HS required!

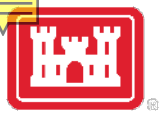

## Overview Data Entry

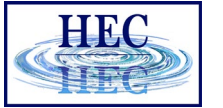

- Create HS Centerline
	- **Convert existing breakline (if breakline already exists)**
	- **Download centerline (if available)**
	- **Or draw by hand**
- HS goes left to right looking downstream (for positive flow convention)
- Edit Centerline/Breakline and Cell Mesh, as needed (the centerline is also a breakline)
- Enter station/elevation of weir
- Enter culverts, gates, breach, etc.
- Select 2D Domain or Weir Eq.

## Converting a Breakline

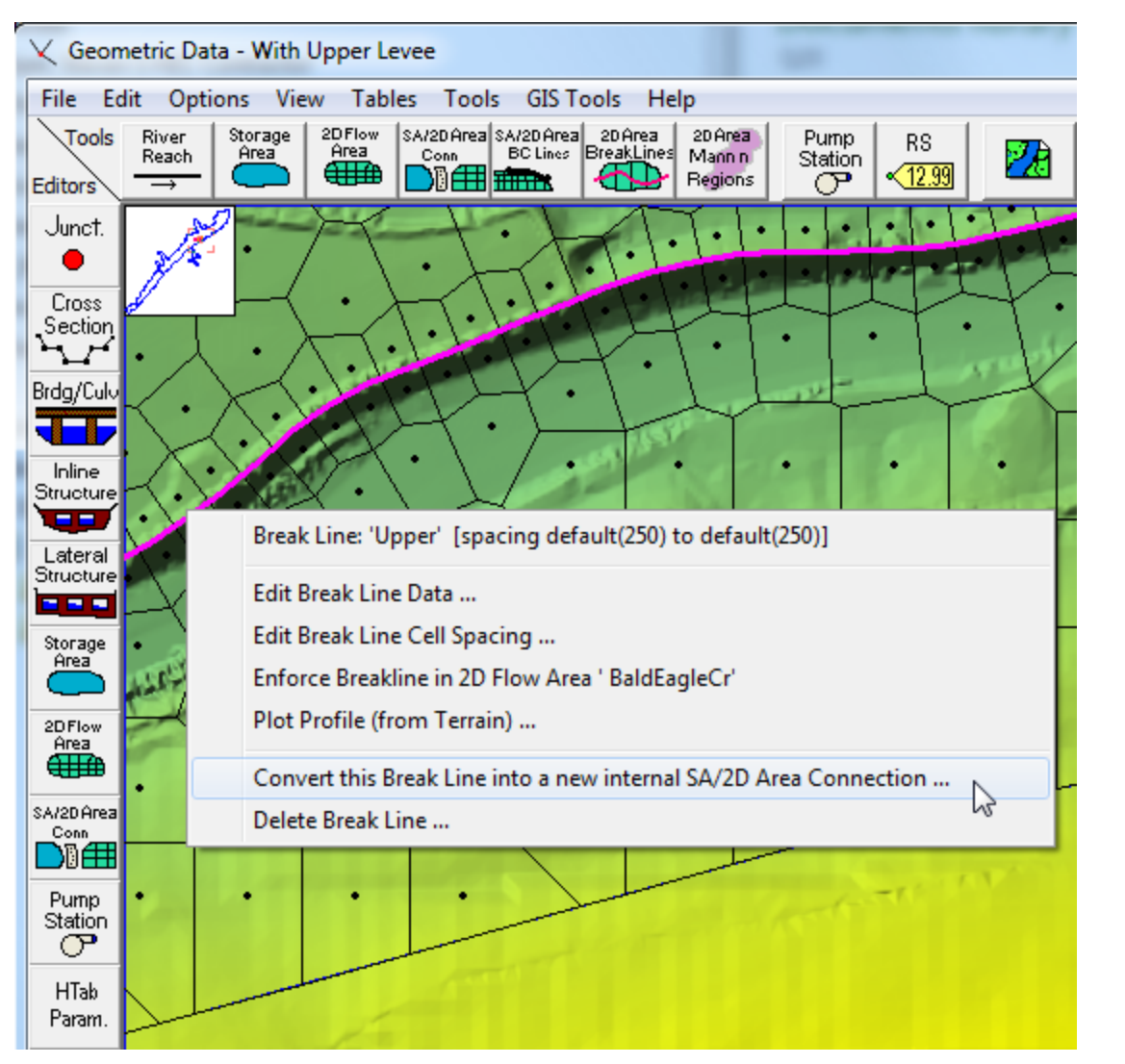

- If a Breakline has already been created, then it can be converted to a hydraulic structure.
- Left-click on the Breakline and select **Convert…**

# **DRAWING HS Centerline**

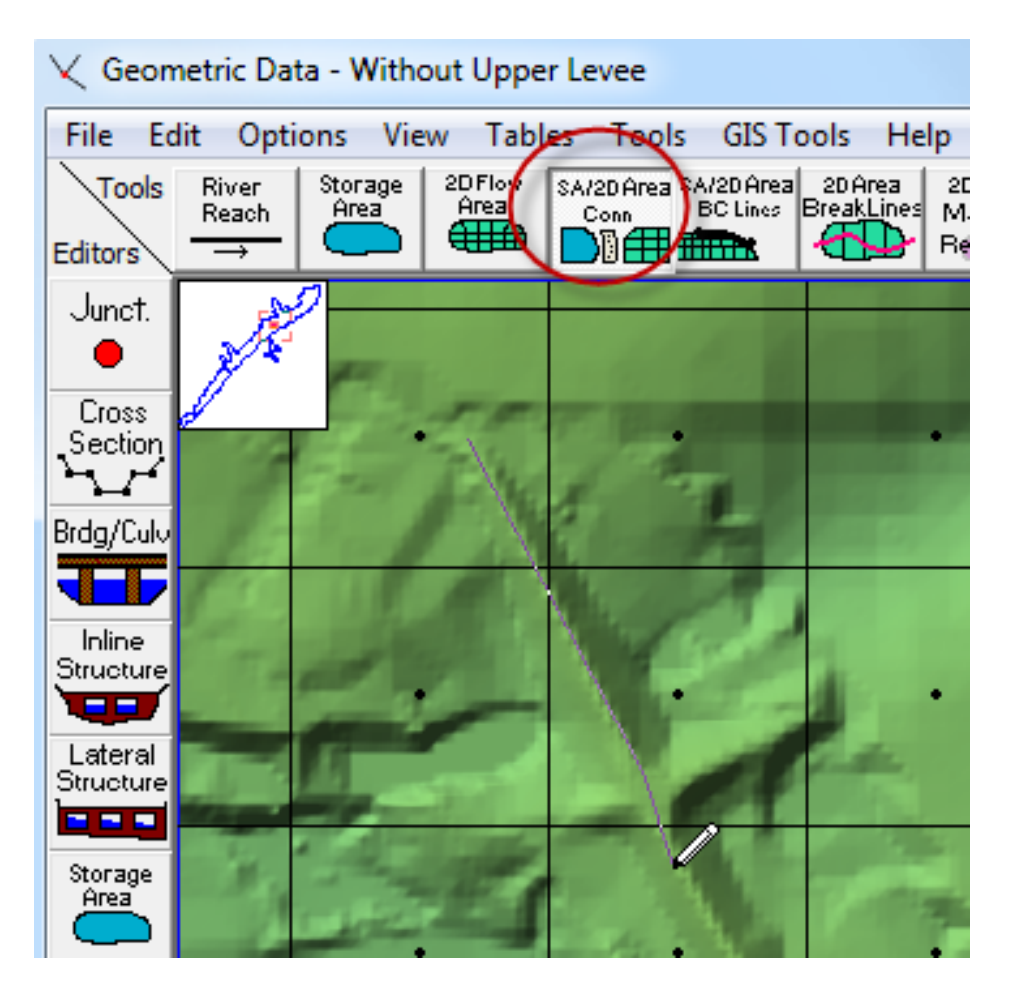

- Click **SA/2D Conn** and draw the location of the HS
- Double-click to finish drawing and name the HS
- Copy coordinates from Excel

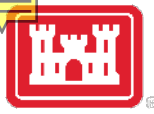

#### HS Centerline Table

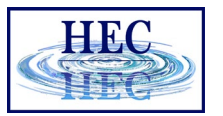

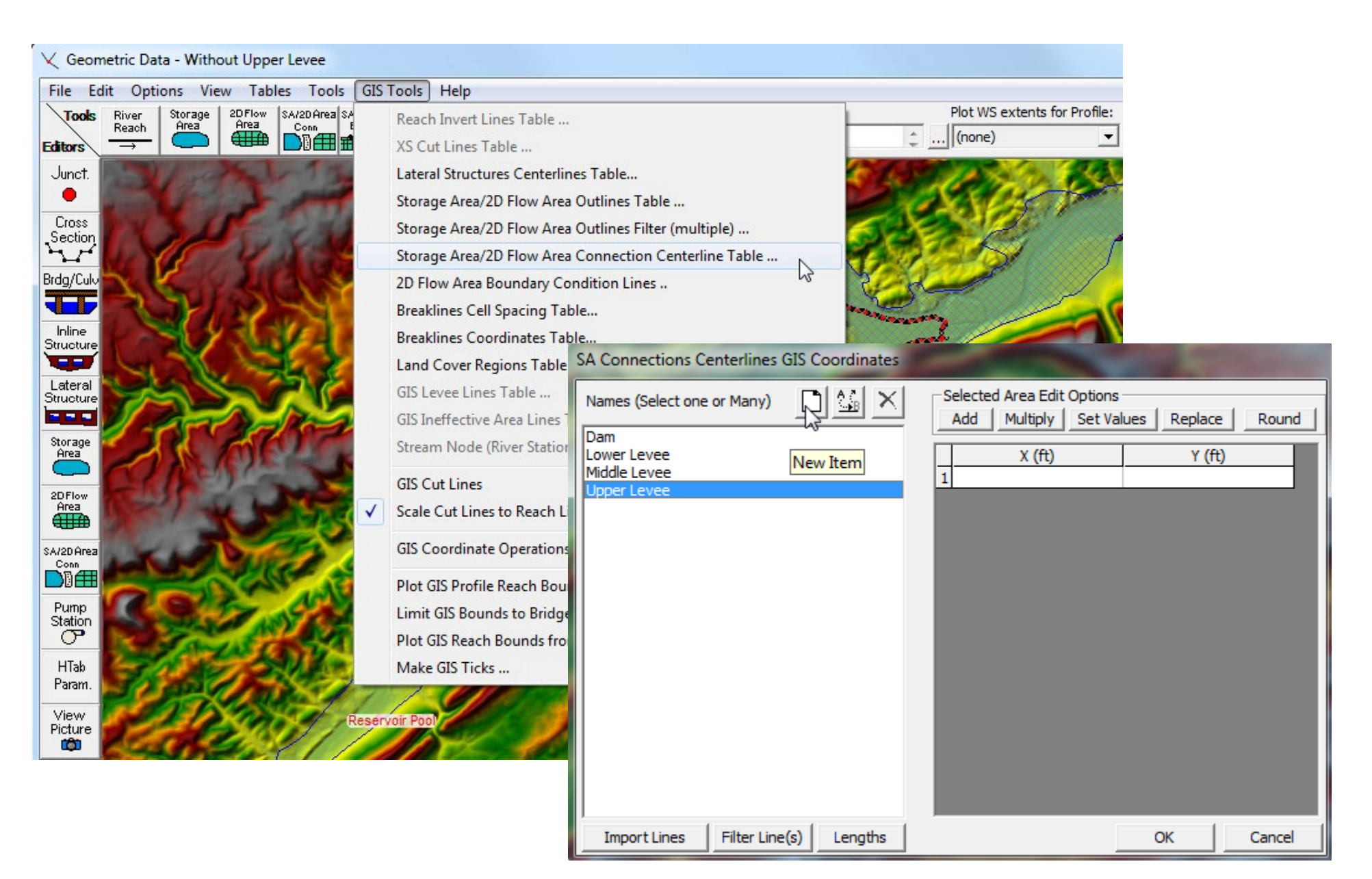

## HS Centerline w/ Editing Tools

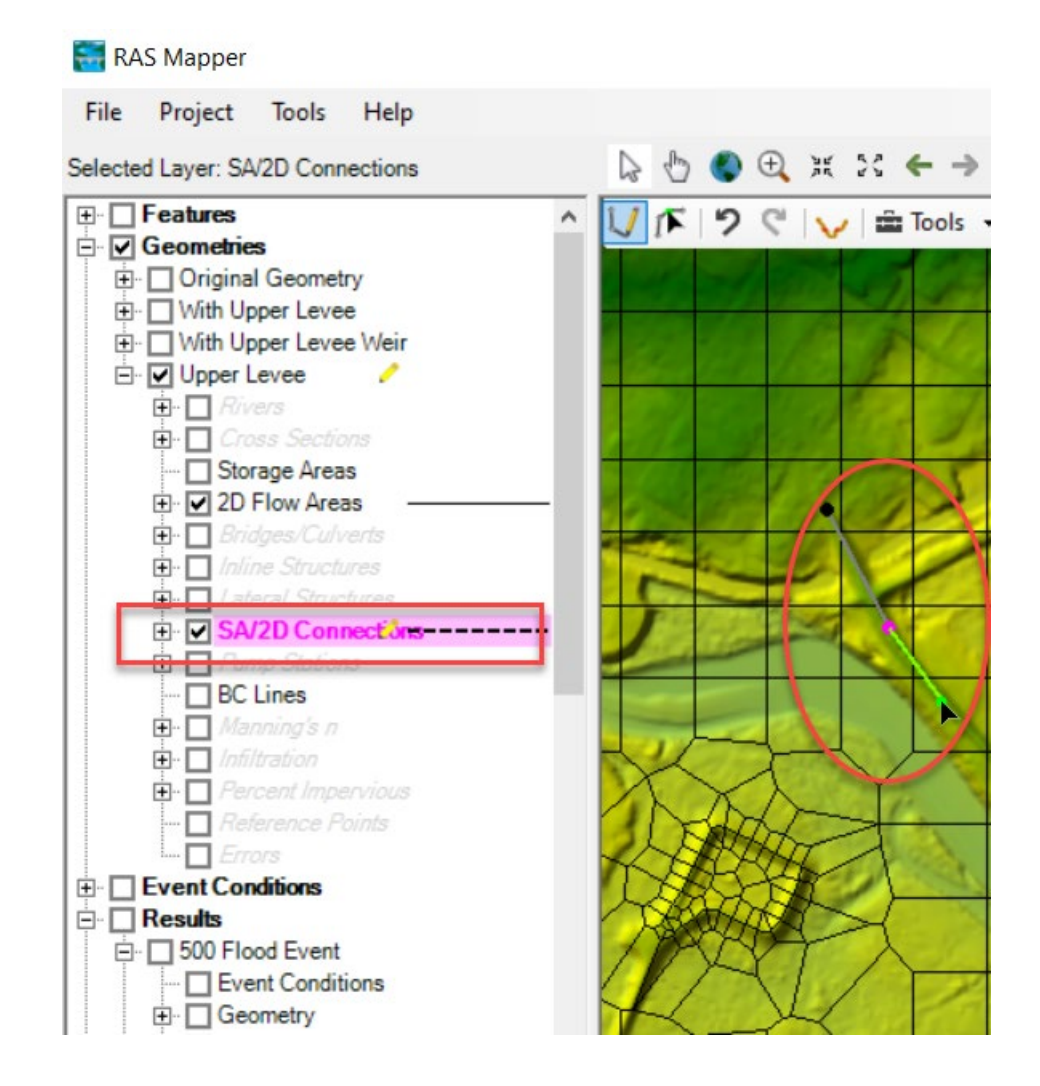

- CL can also be added from RASMapper
- Click **SA/2D Conn** and draw the location of the HS
- Double-click to finish drawing and name the HS
- Or CL can be imported as shapefile
- Weir SE data still on 2D Conn Editor/Geom Editor

## HS Cell Spacing

 $\times$ 

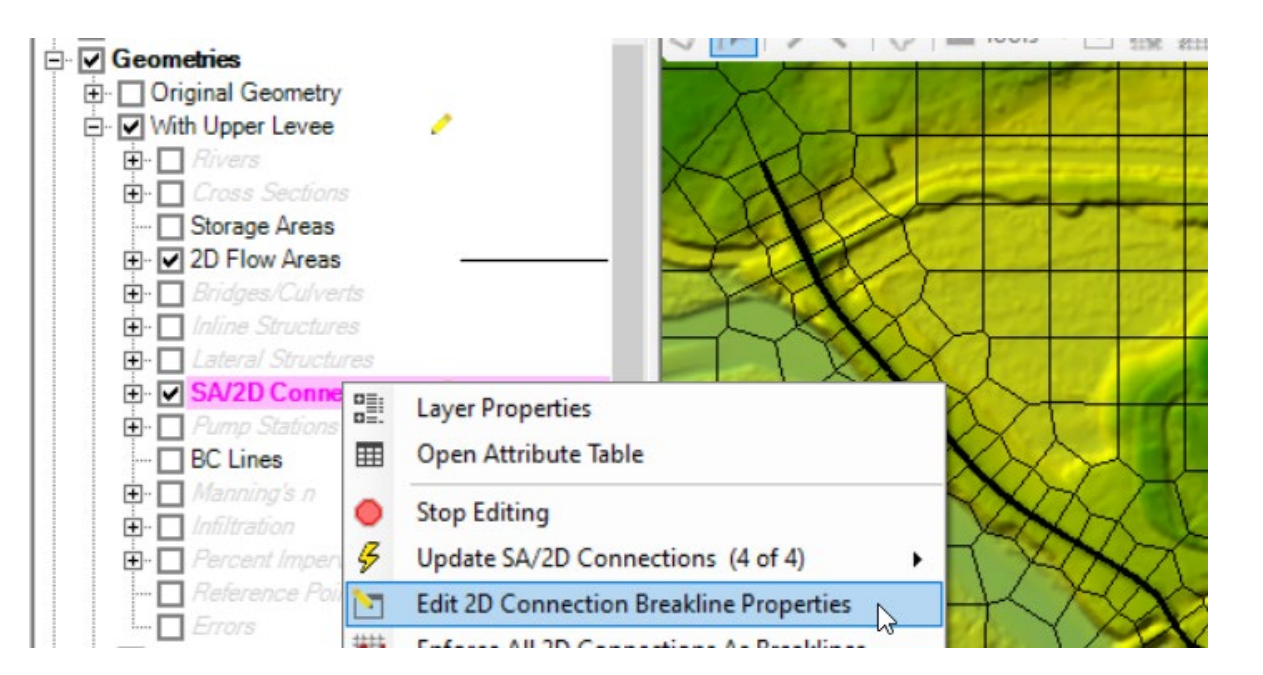

#### **E.** 2D Connection Breakline Editor

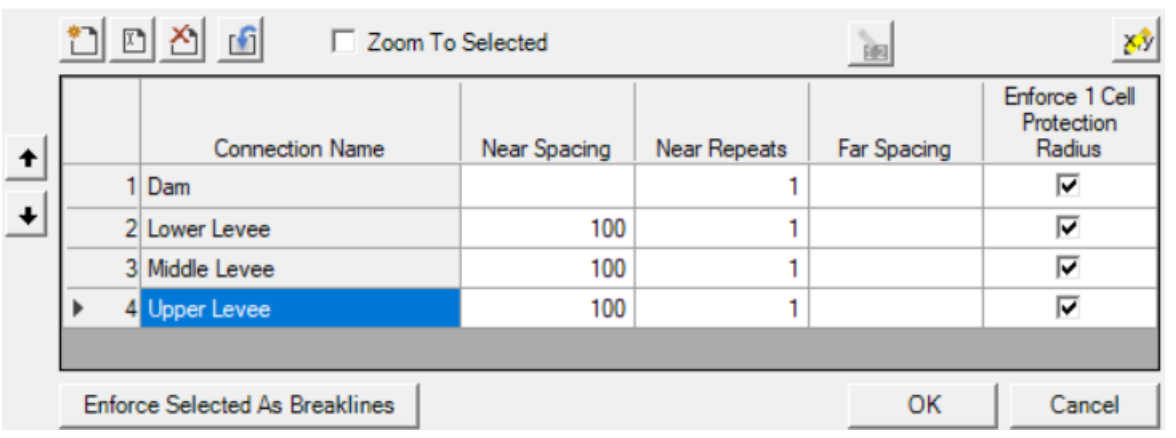

- HS/Breakline can be enforced while still in Edit mode
- Additional Cells can be added along the HS centerline
- Cell spacing should not be made too small!

## Inspect Cells Around HS

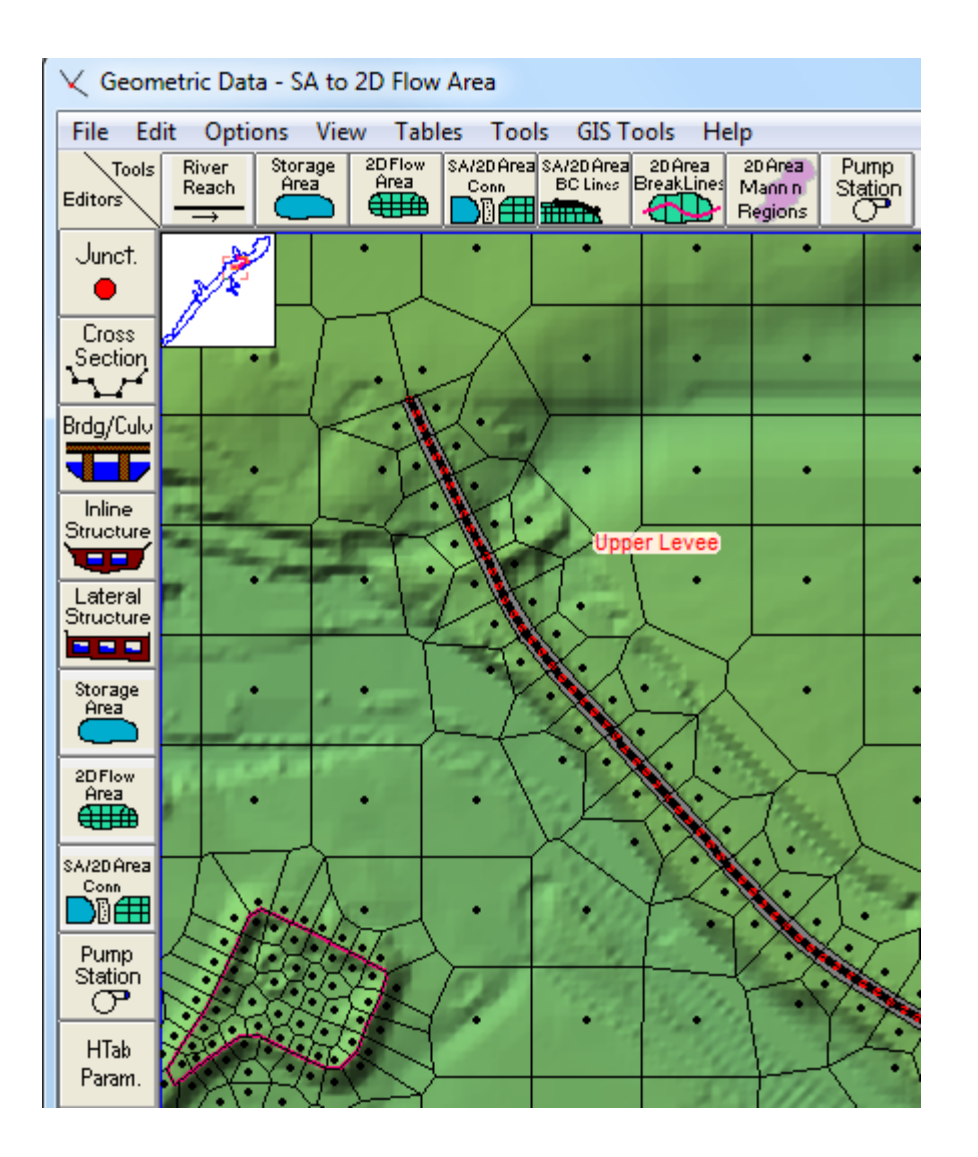

- RAS will show the HS as a black line w/ red dots
- Inspect the line for problems
	- **Start/End of HS!**
	- **Tight Curves**

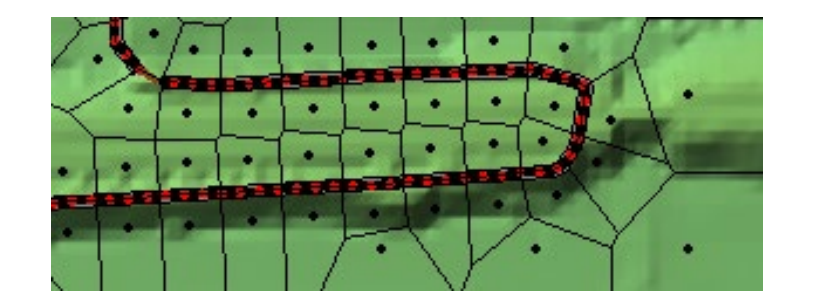

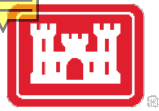

## Terrain CL Profile Missing Levee

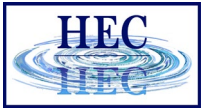

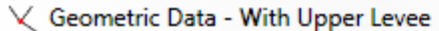

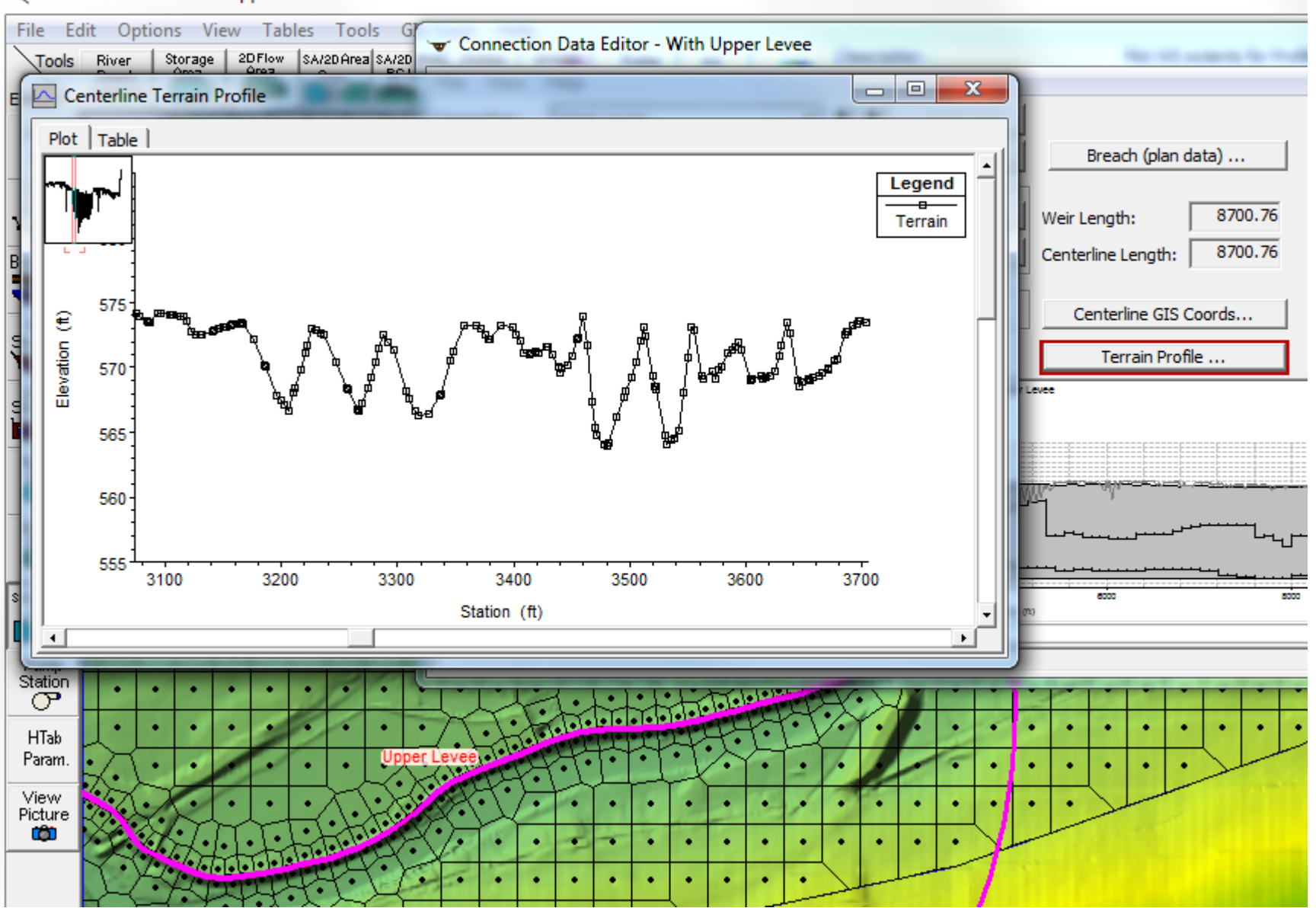

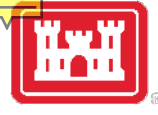

#### Connection Data Editor - With Upper Levee

 $\Box$   $\Box$ 

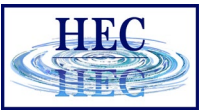

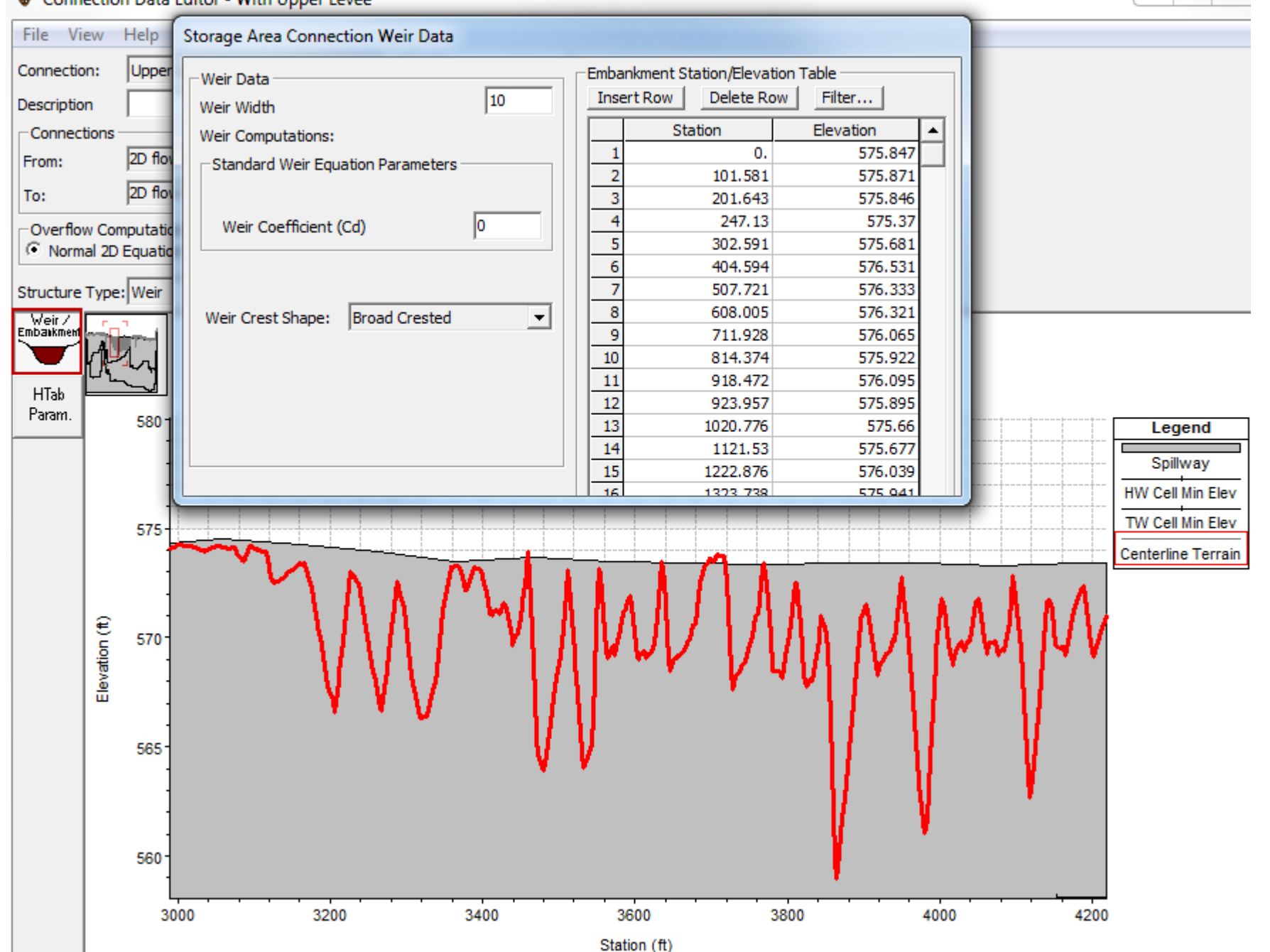

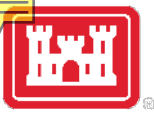

## Check Weir/GIS Length

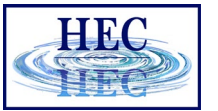

#### $\chi$  Edit and/or create lateral structures

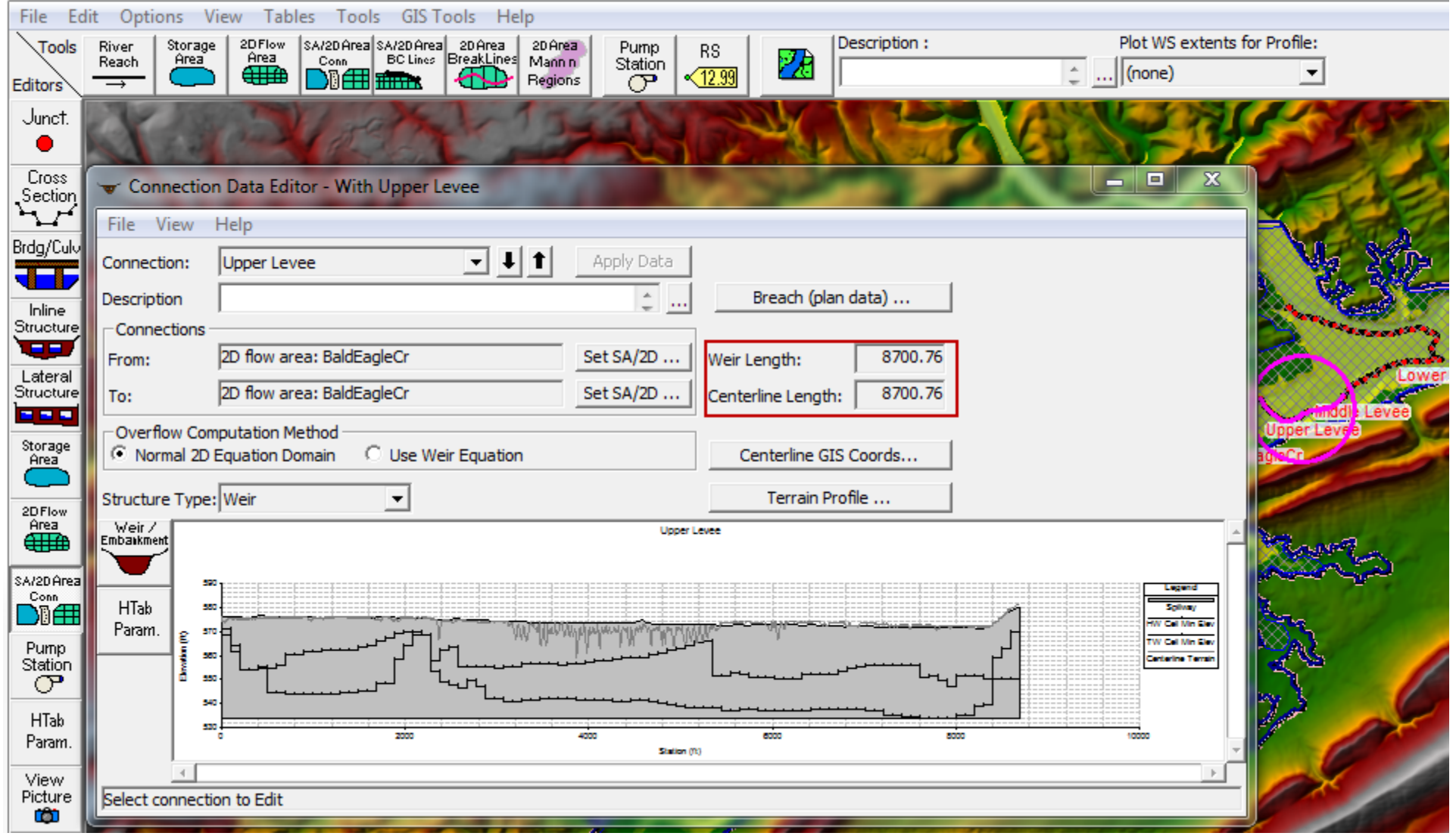

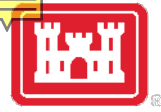

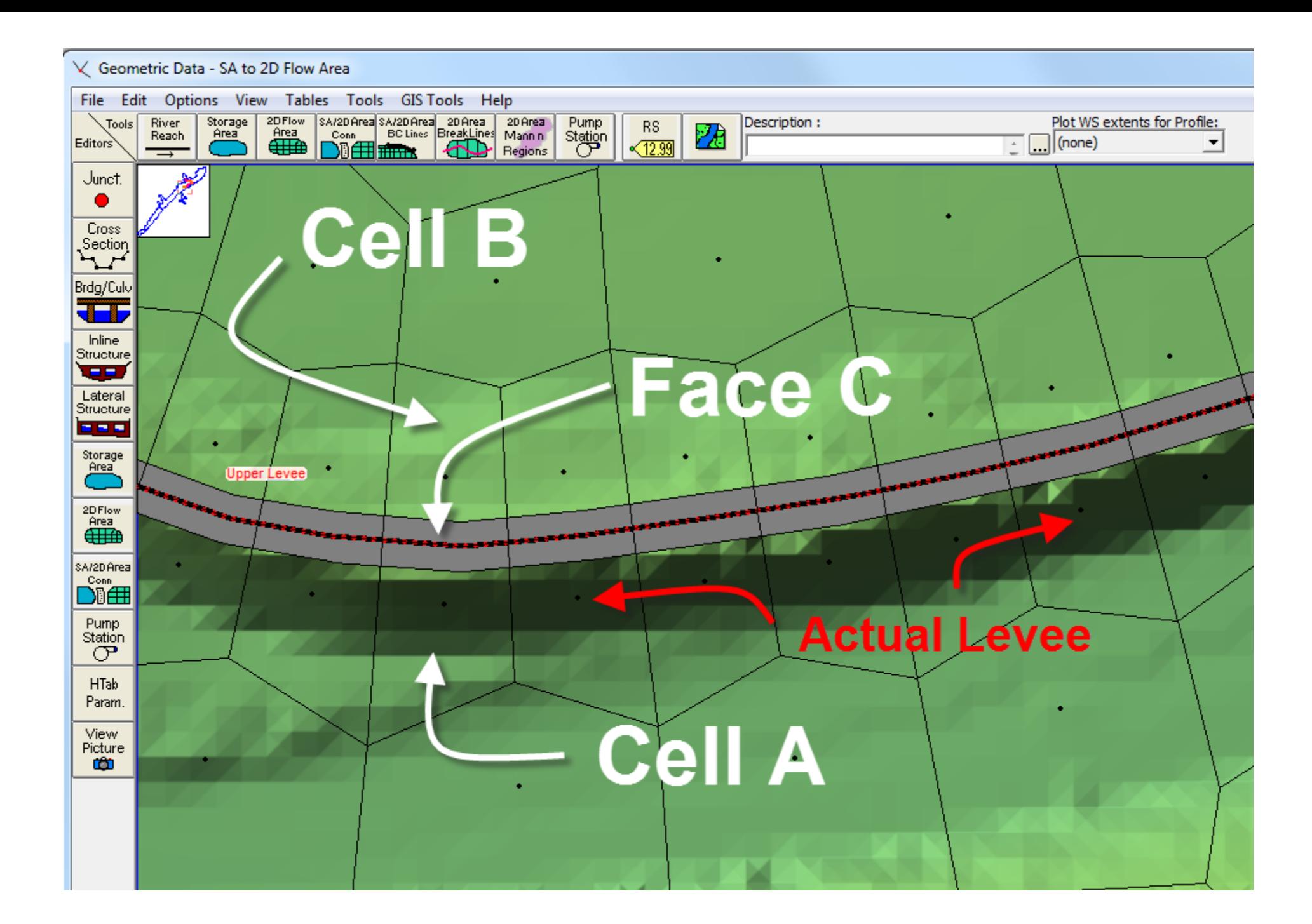

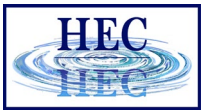

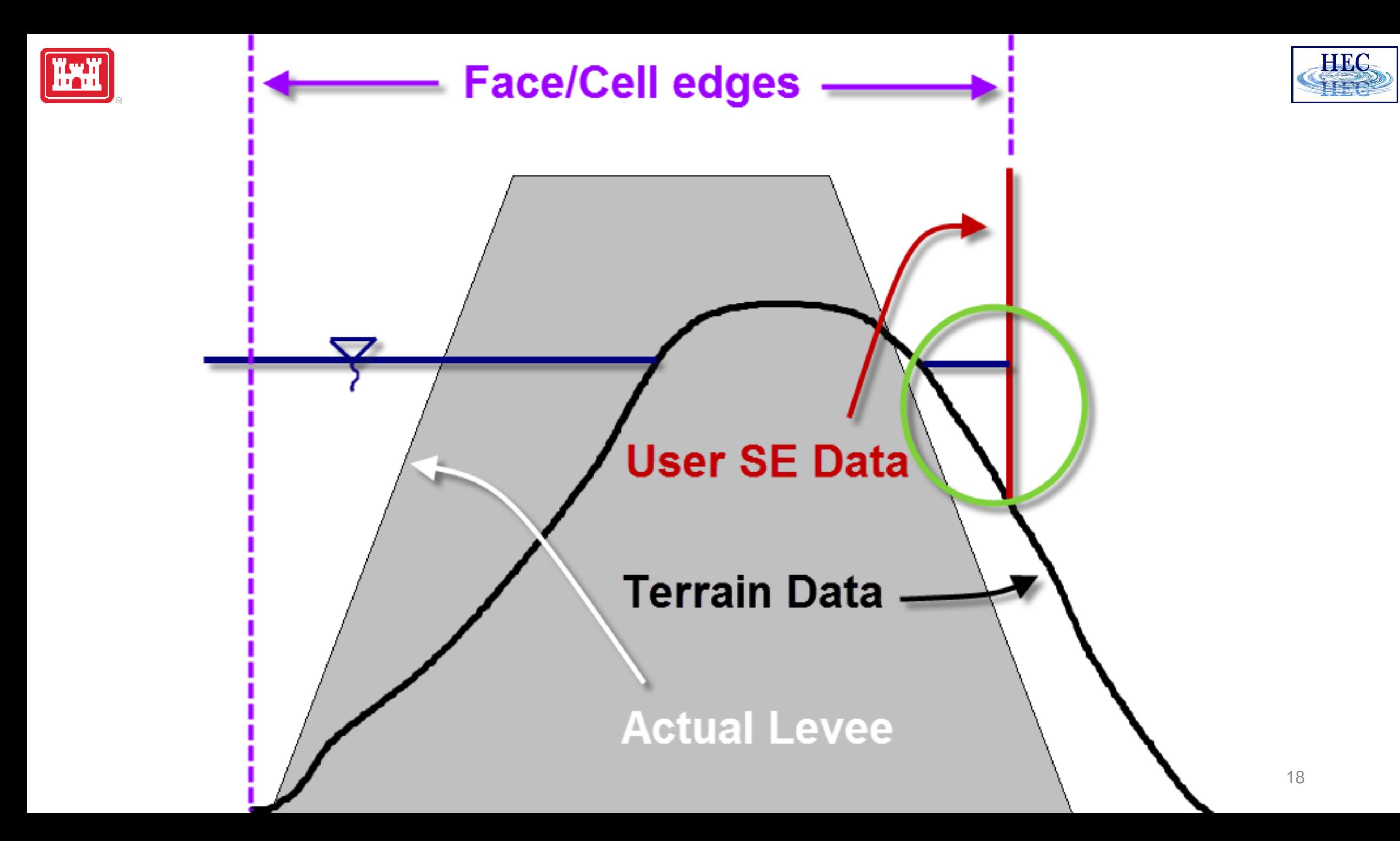

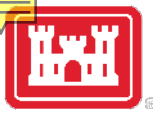

#### Hydraulic Structures Options

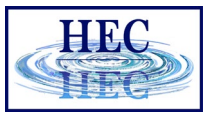

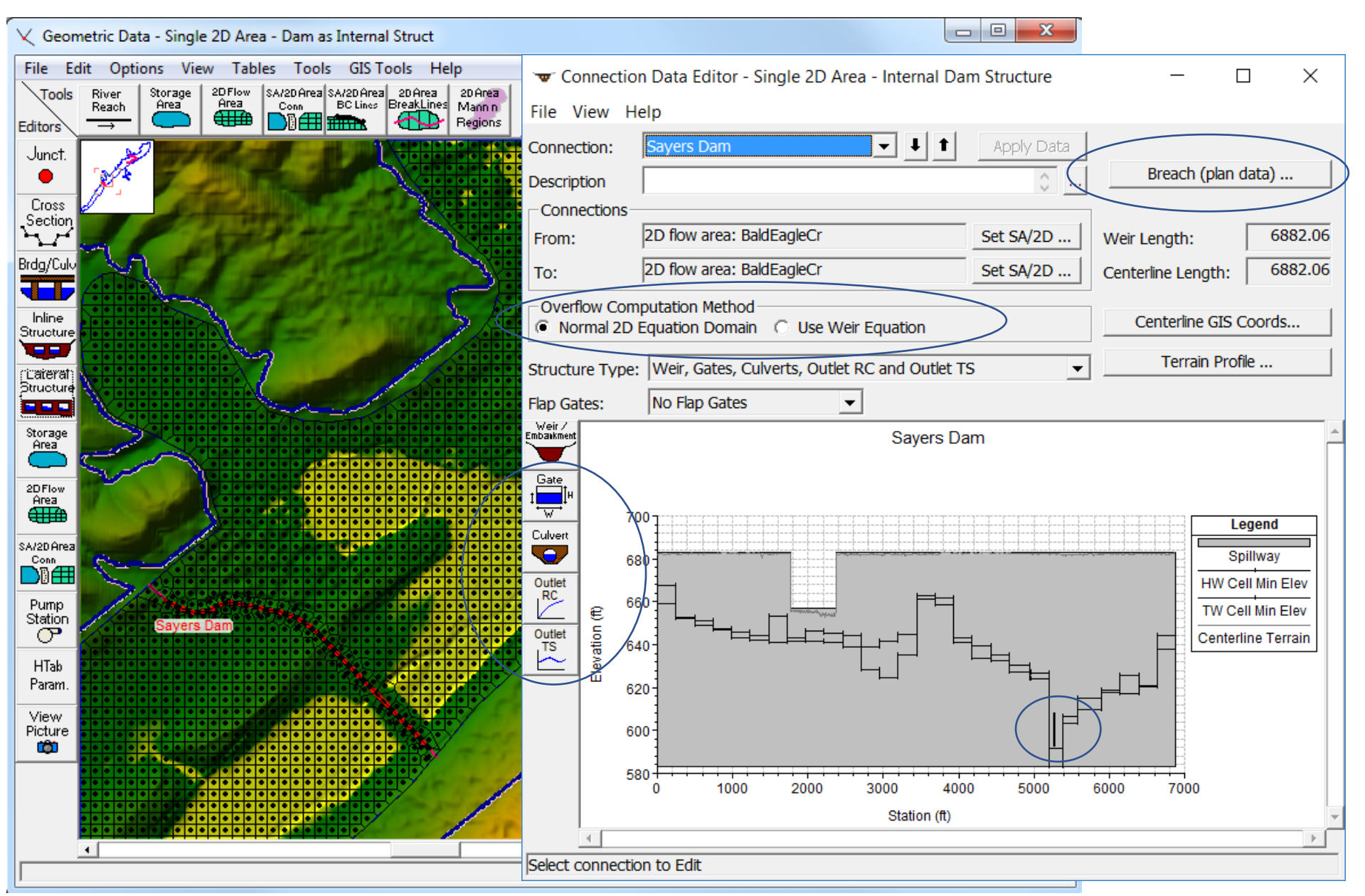

## Culverts & Gates inside a HS

#### √ Geometric Data - Single 2D Area - Dam as Internal Struct

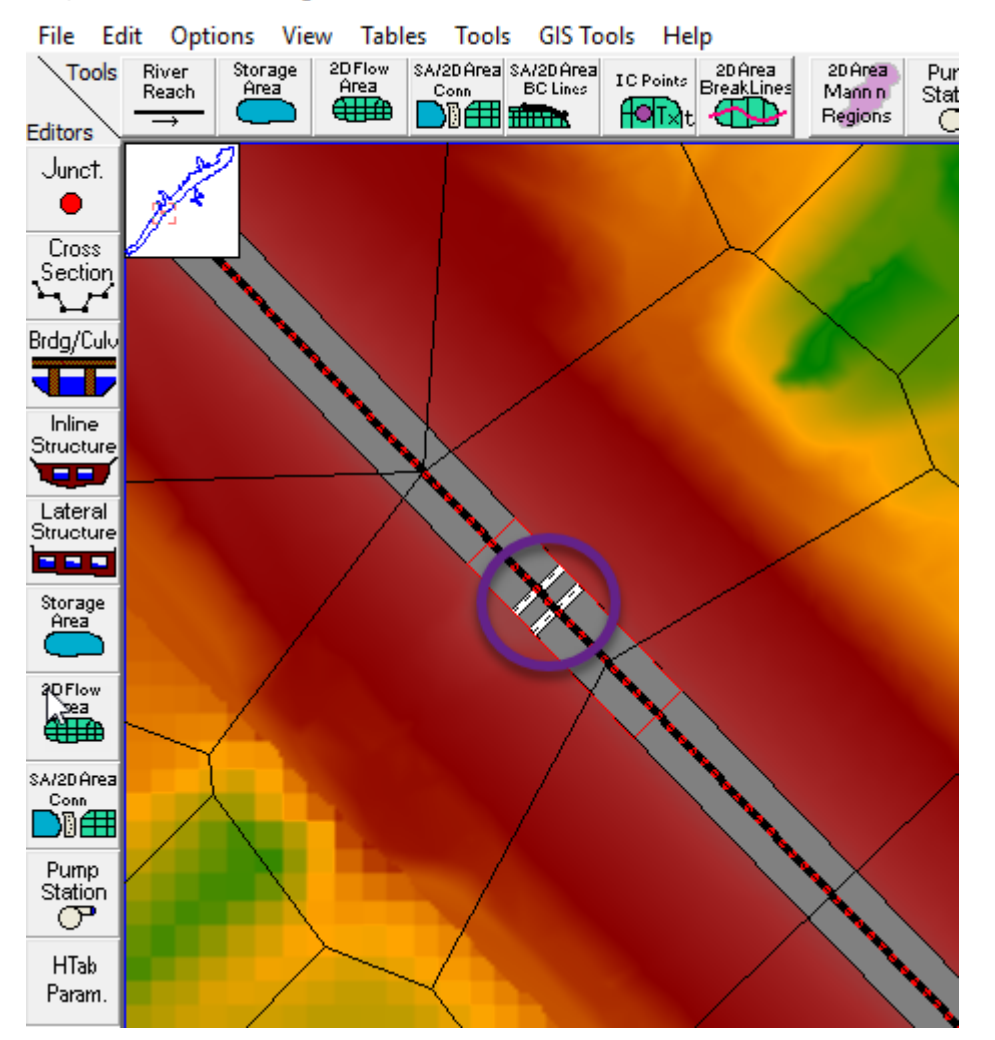

- By default, culverts/gates are not georeferenced and transfer flow from immediately adjacent cells
- In this case, cells need to extend past toe and into channel

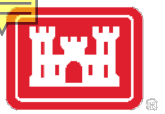

## Gates/Culverts and Cell Edges

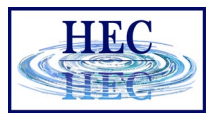

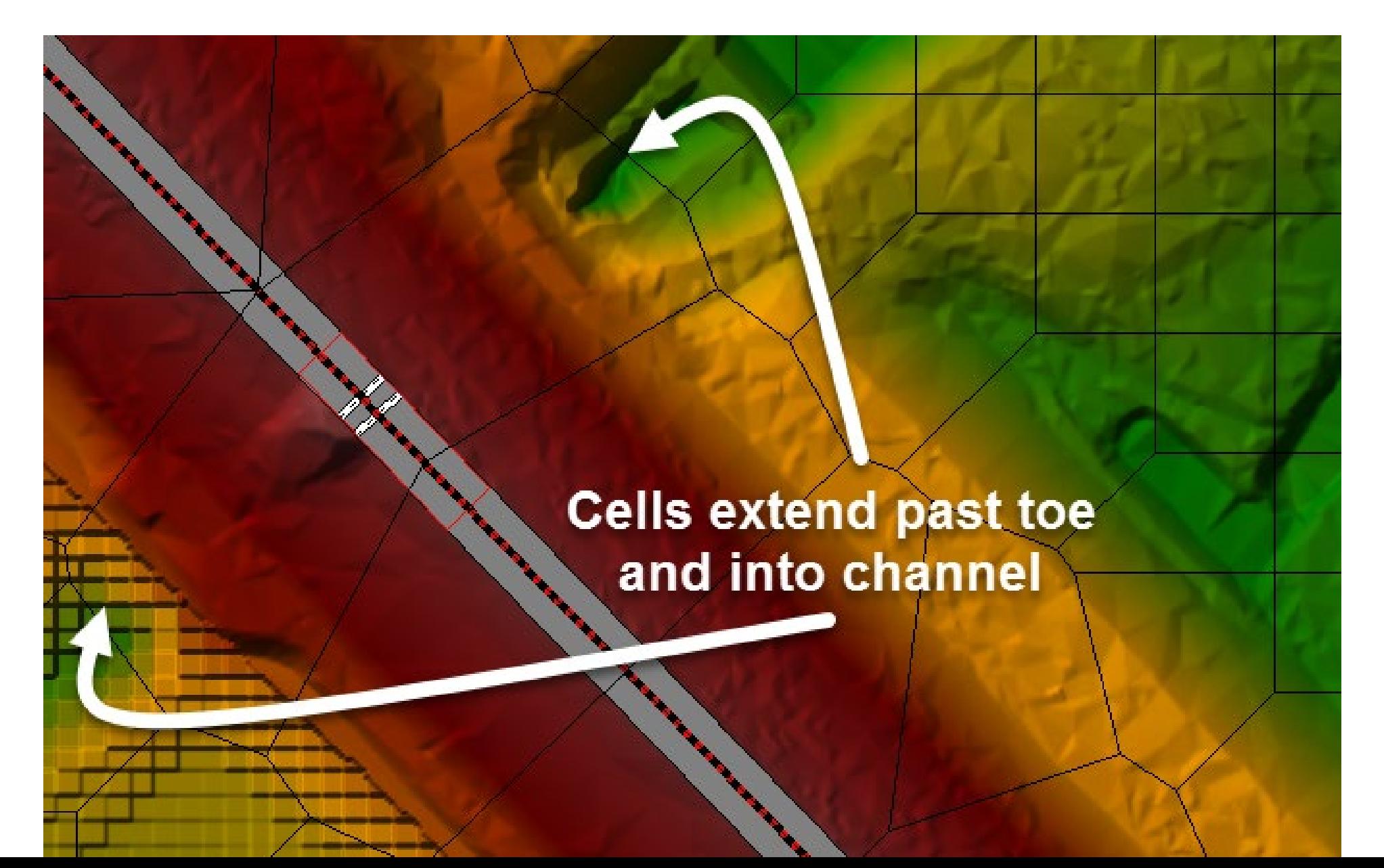

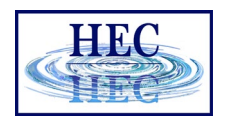

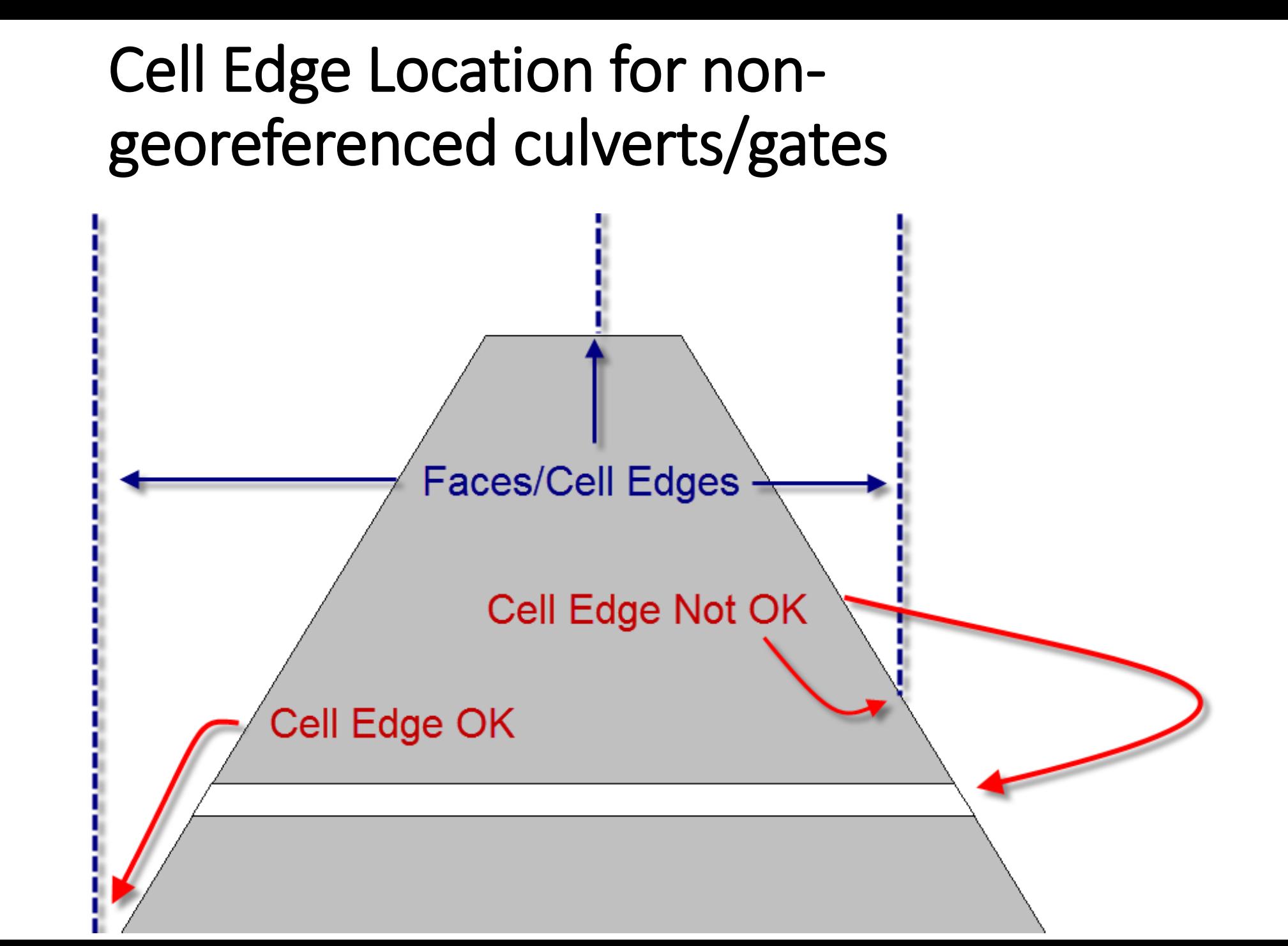

## Georeferenced Culverts & Gates

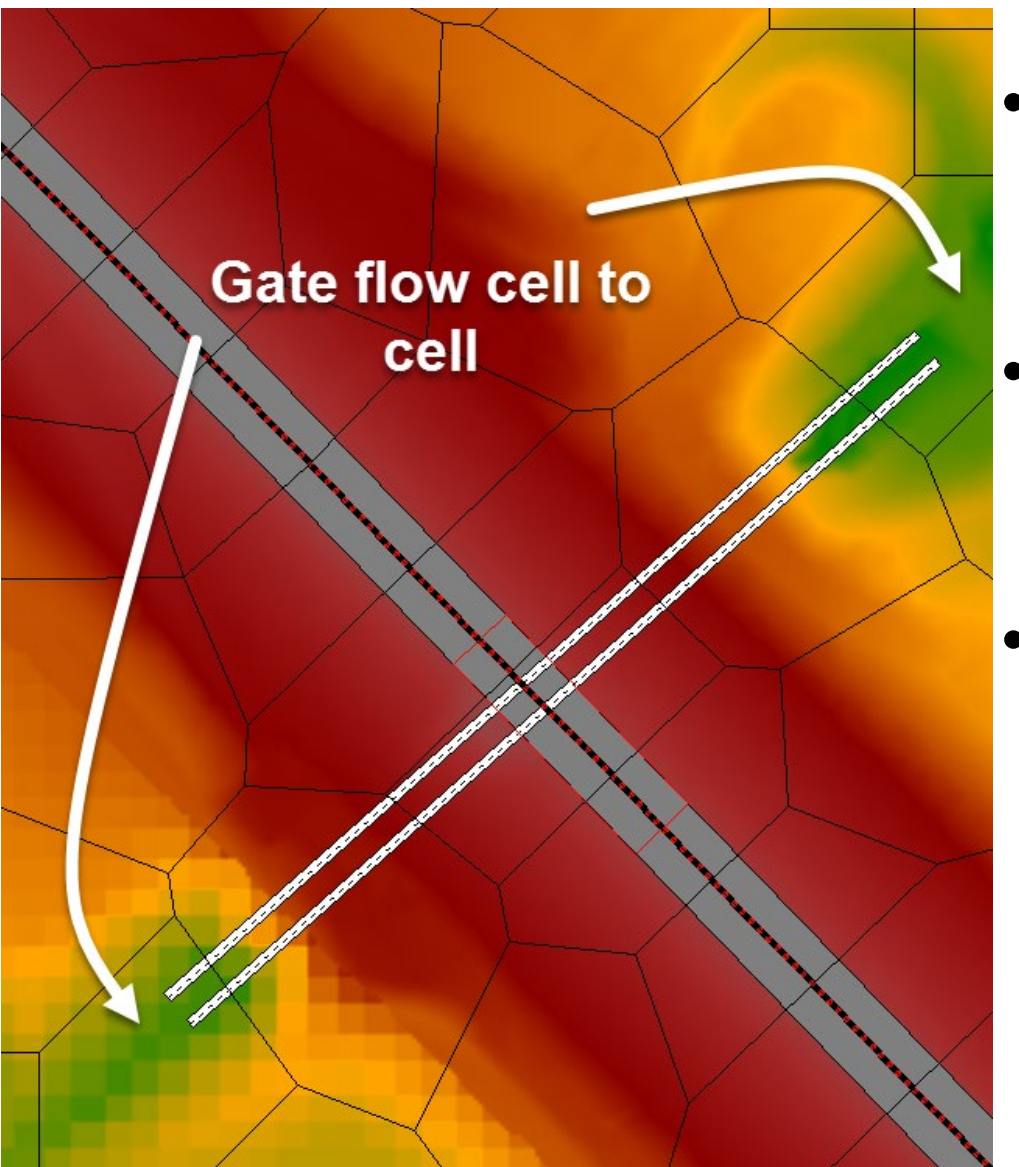

- Georeferenced culverts & gates transfer flow from distant cells
- In this case, cells do not need to extend past toe and into channel
- Small cells can still cause problems for 1D weir flow!

## Georeference Culverts & Gates

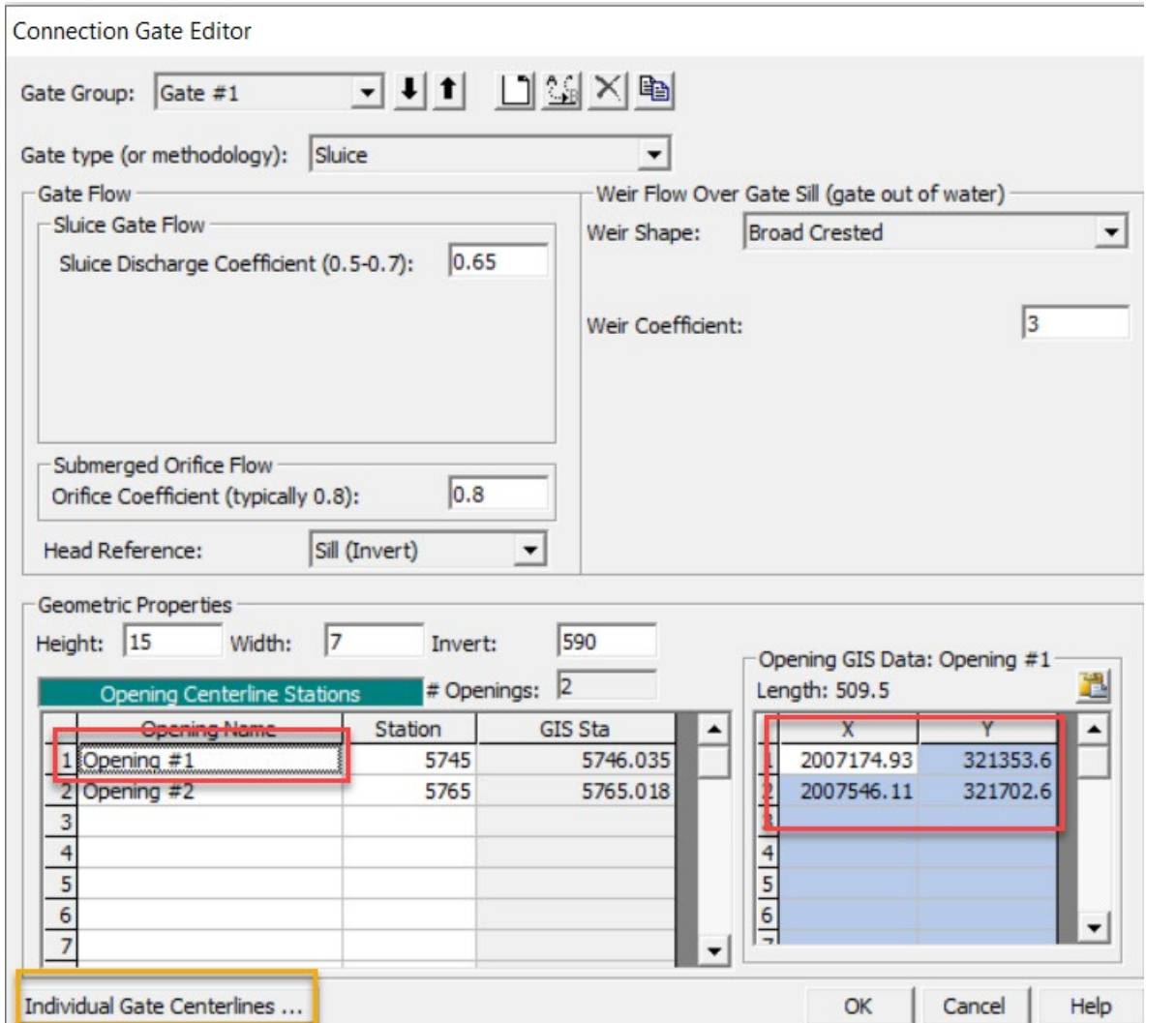

- Draw the centerline with the mouse pointer and then and paste GIS coordinates for the appropriate opening
- Clicking on Individual Gate Centerlines will bring up a table that shows all of the openings

## Gate in channel above Cell Invert

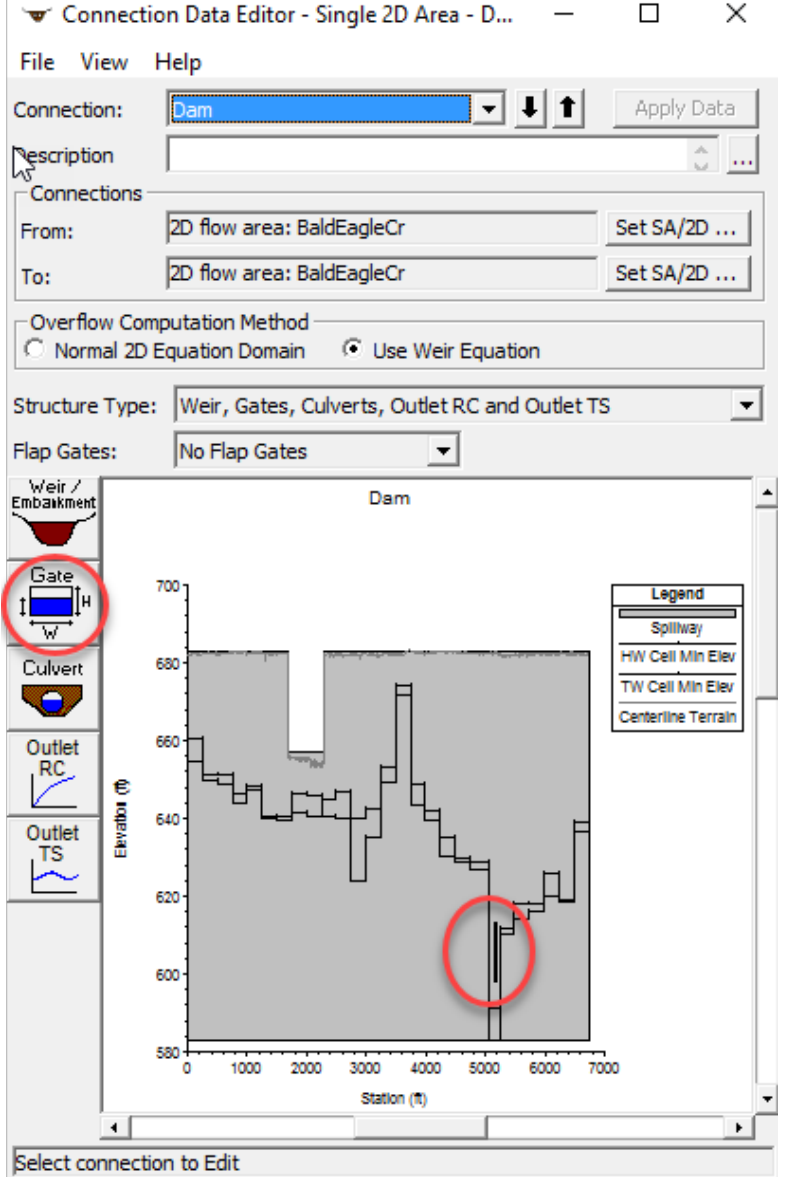

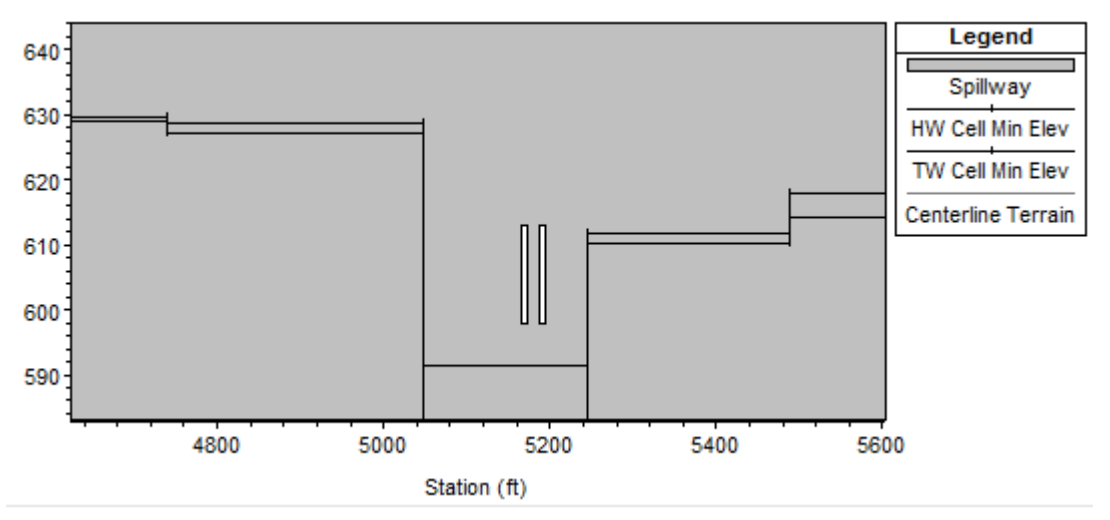

• Non-georeferenced gate in channel above adjacent cell minimum

## Georeferenced Gate below adjacent cell Invert

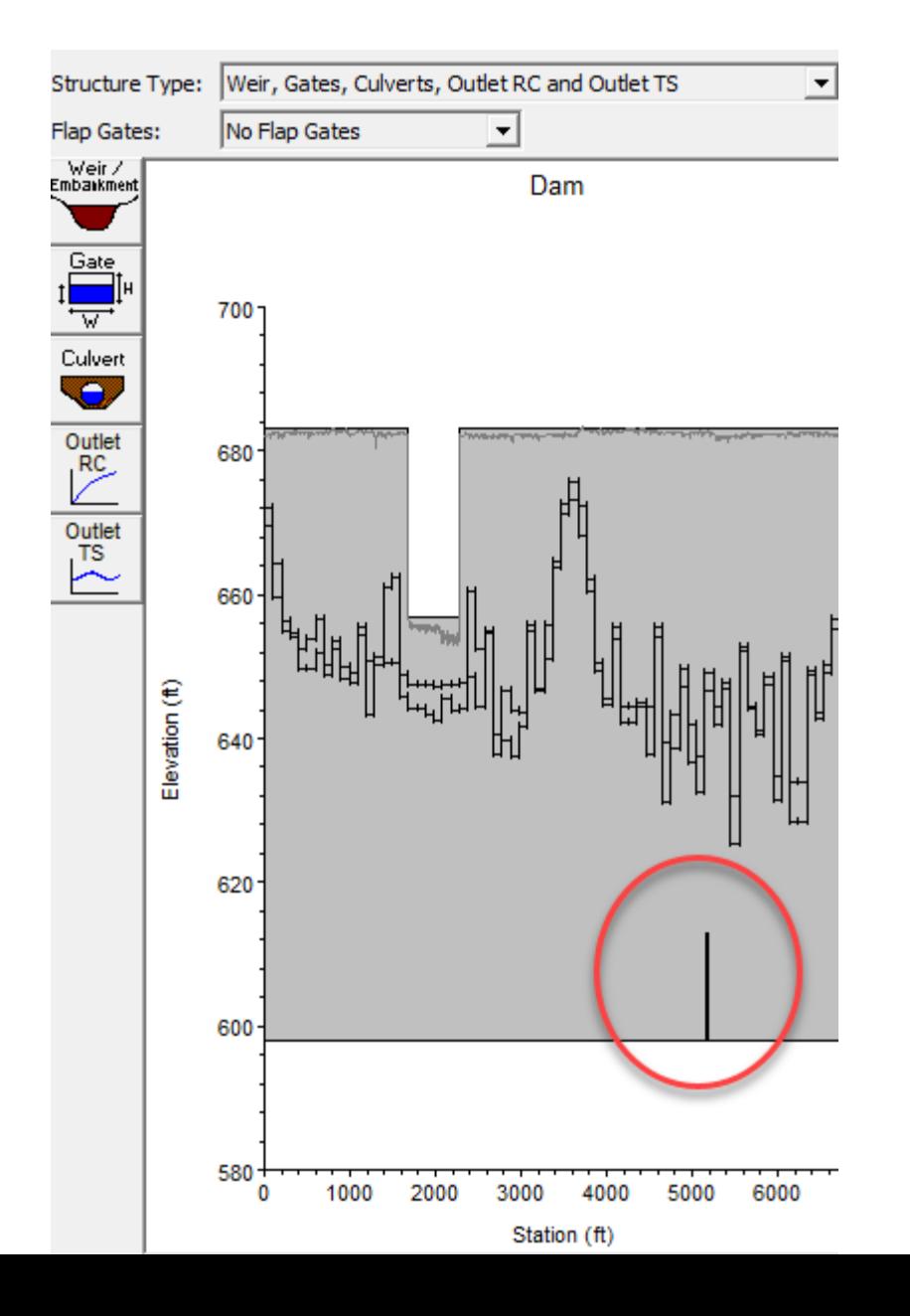

- Small HW/TW cells on abutment next to HS do not show channel location
- This plot does not show whether the georeferenced gate centerline has been properly entered or not

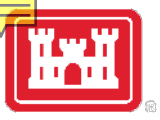

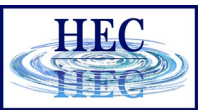

#### Breach for HS

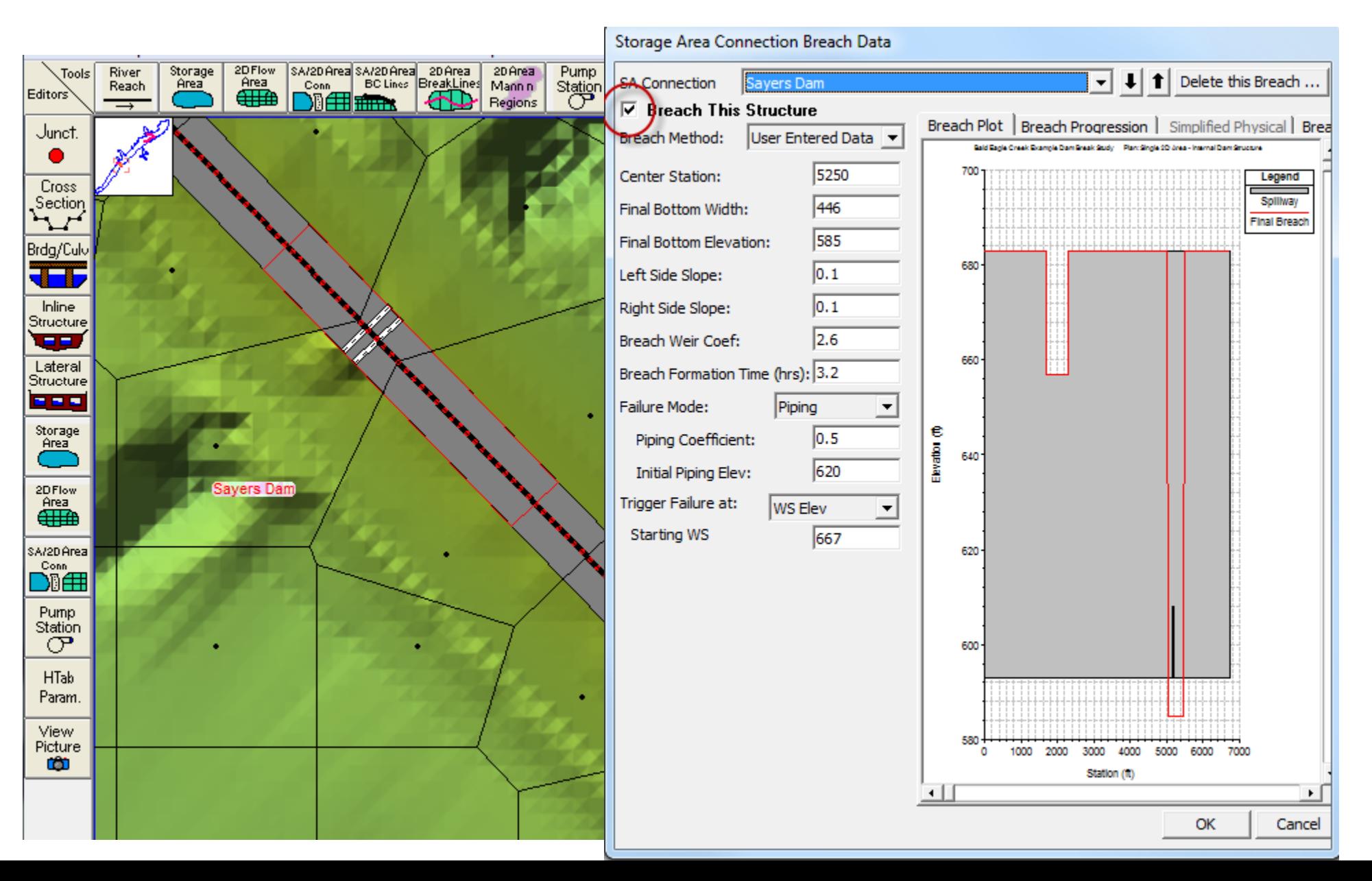

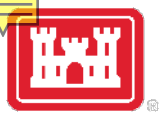

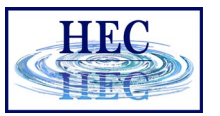

## HS Breach and Cell

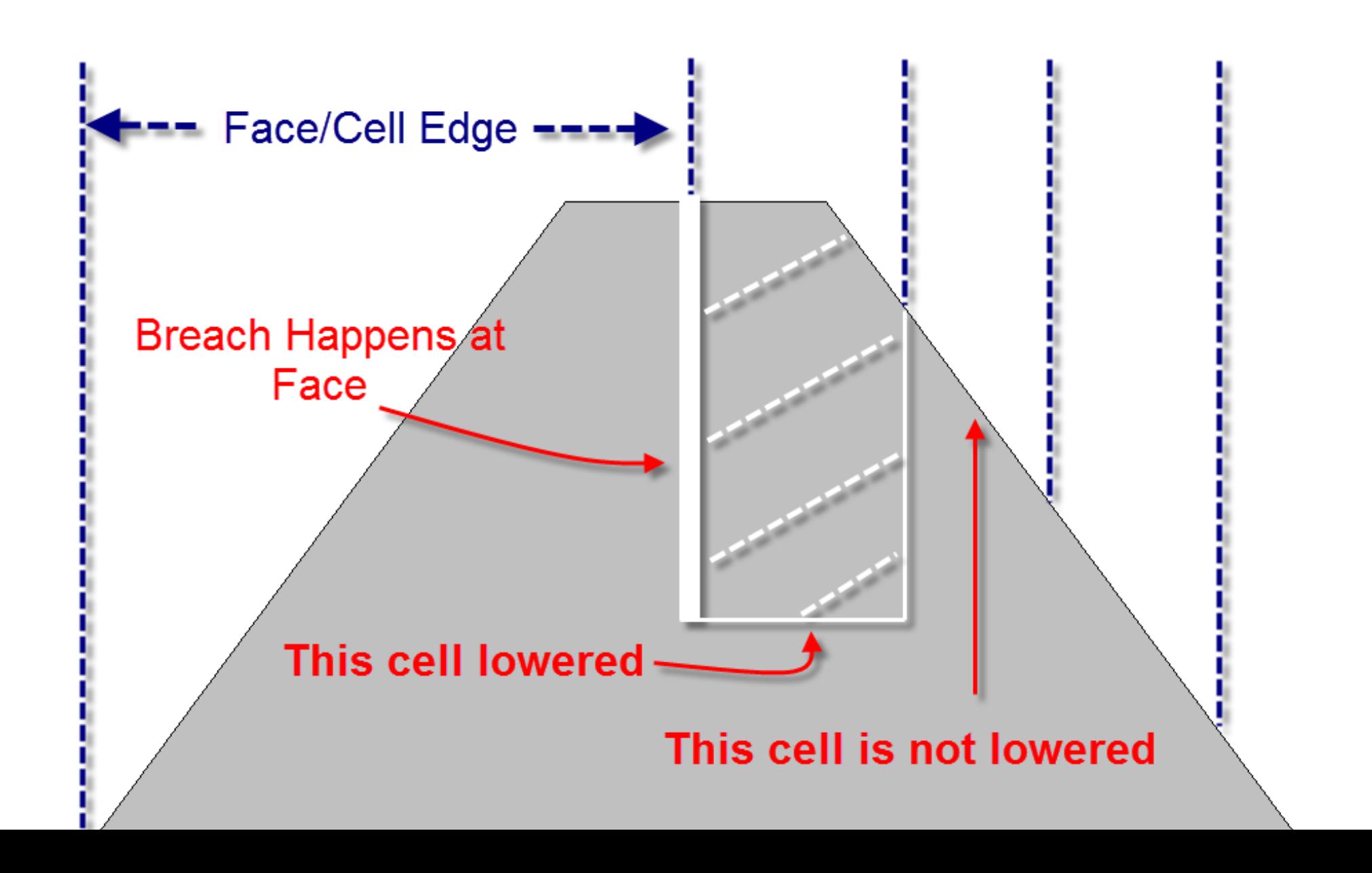

## HS Equation Choice

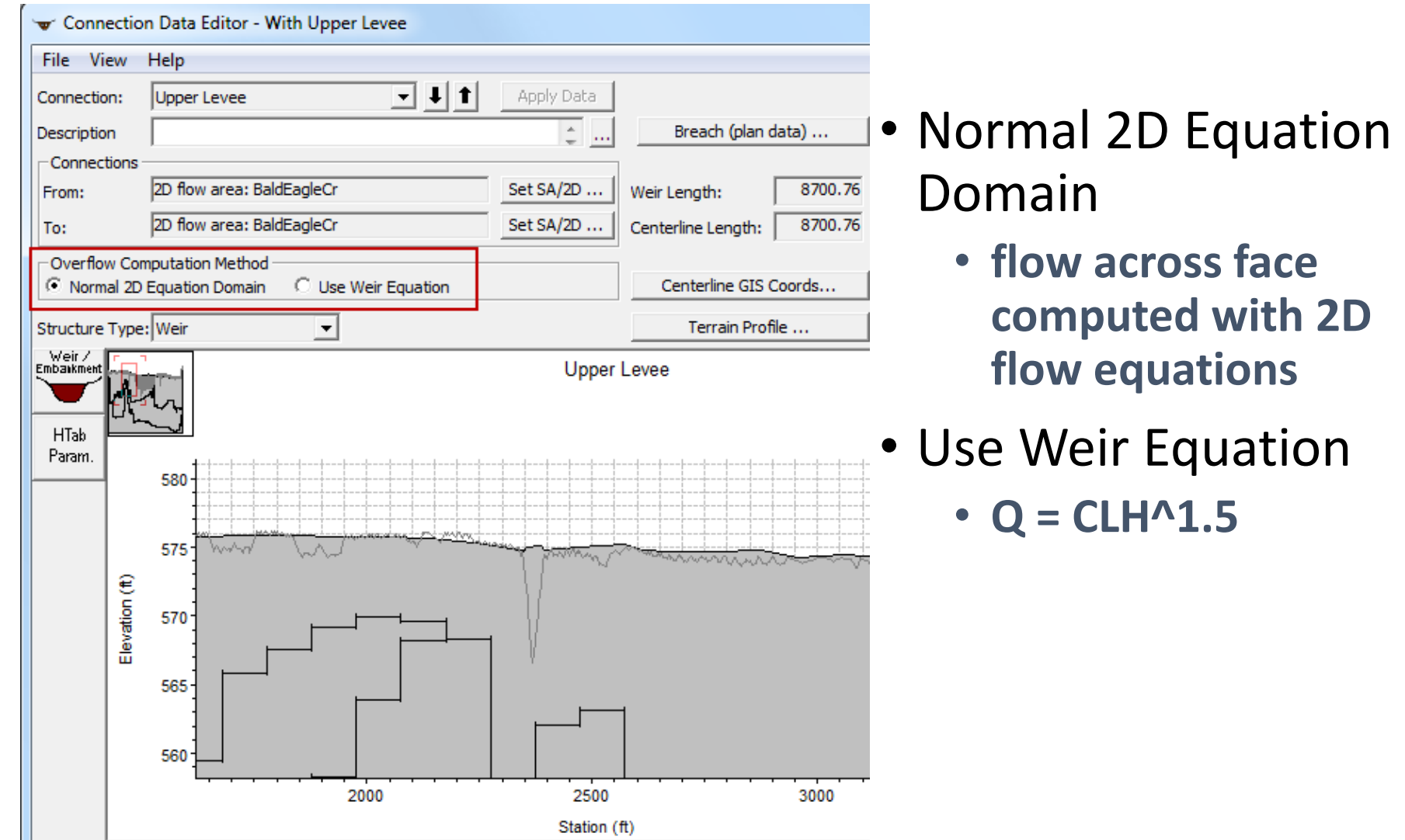

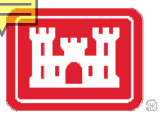

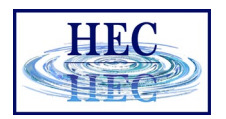

## Normal 2D Equation Domain

- •Face properties are adjusted for user entered SE Data, but 2D Area is solved in the normal manner
- •Generally, faster, more accurate
- •But not good for true weir type
- •HS with culverts/gates can still use 2D for overflow
	- culvert/gate flow is computed separately

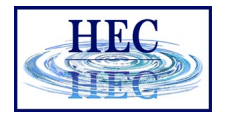

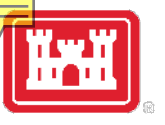

## Weir Equation

- Weir flow computed using [1D] weir equation and user SE Data
- •Flow computed "just prior" to each iteration of 2D
- More appropriate for [nonsubmerged] weir flow

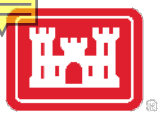

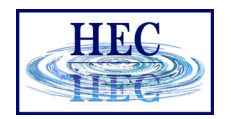

## Weir Equation continued

- •Less desirable for submerged conditions
	- **Turn on Weir Submergence Decay Exponent!**
- •May require "trial and error" solution causing 2D to iterate
- •Gate and culvert flow are always computed "just prior" to 2D

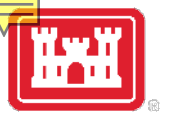

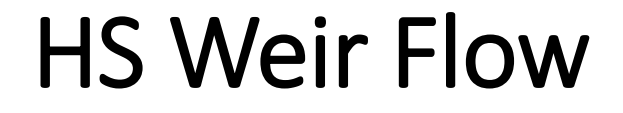

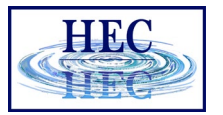

# **Weir OK 2D Unstable?**

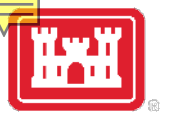

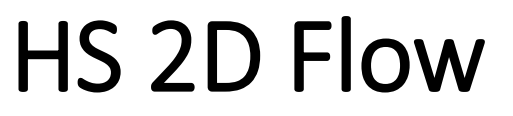

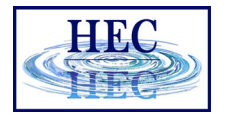

34

#### **2D Solution is better**

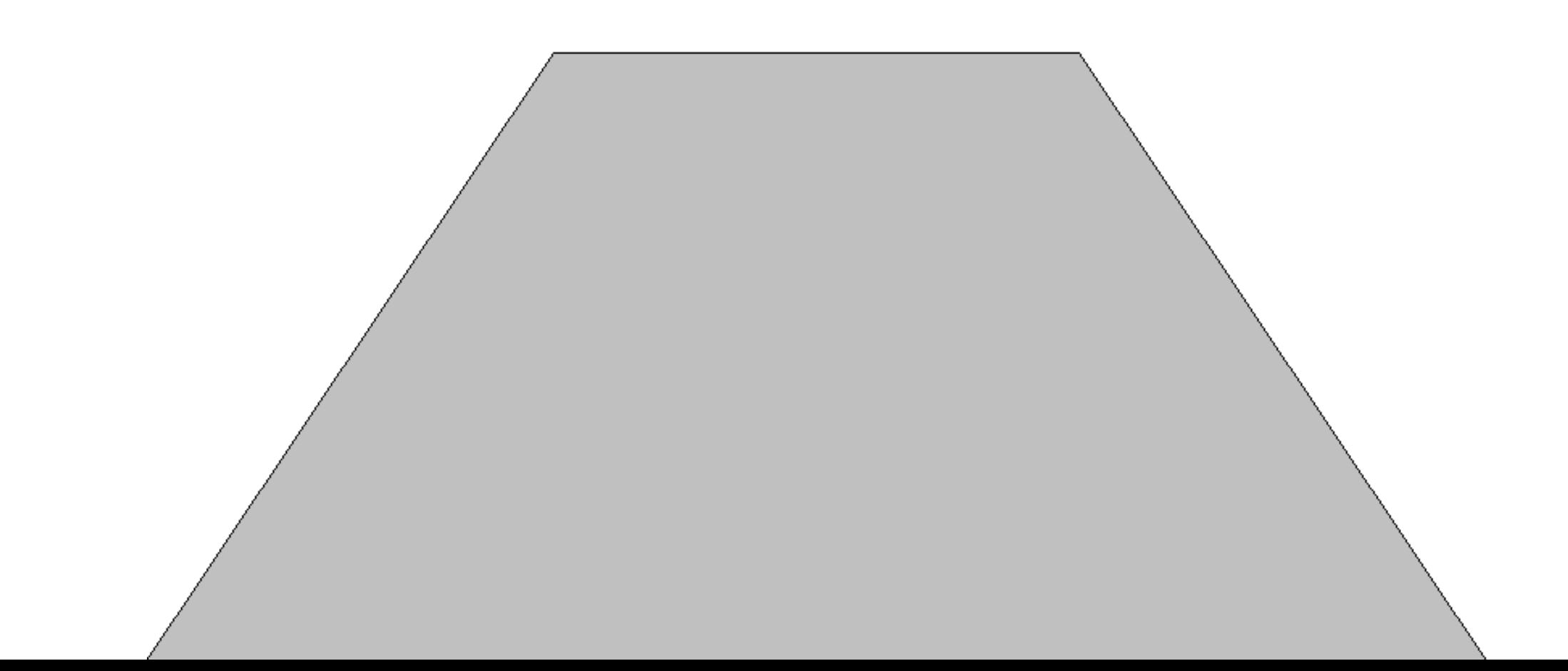

## Use Restart/Prior to Switch

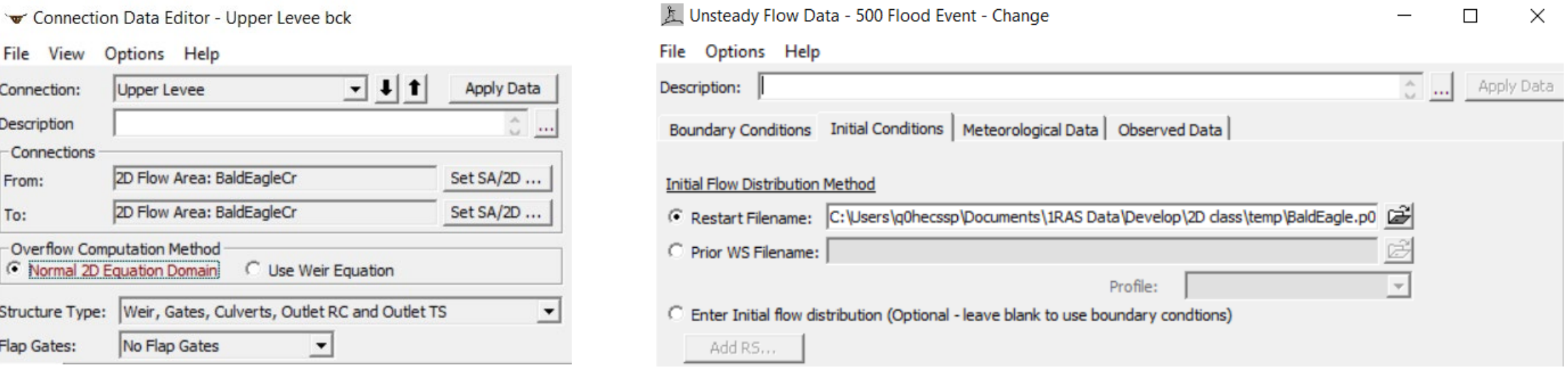

- Can switch methods while when using a restart/prior WS method
- Really only viable for a single location such as a levee breach

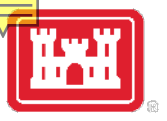

## HS Tailwater Considerations

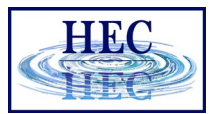

For 2D, Cell Edges on **Embankment might (???)** work

**For Weir Equation, place Cell** Edge far enough back to get correct tailwater

# Questions?

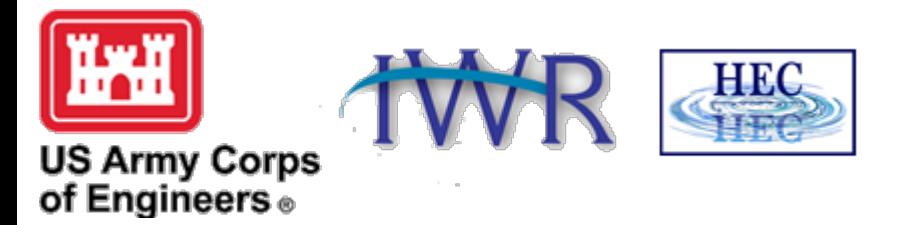